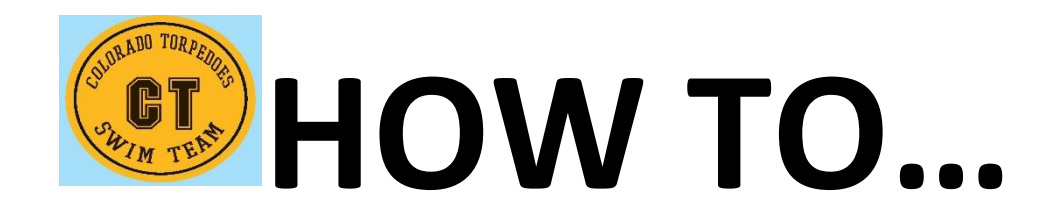

## **SET UP YOUR SWIM‐A‐THON PAGE**

#### **Set‐up**

- **Sign‐in on CT Swim Team page**
- **Click on Swim‐a‐thon box across the top**
- **Click on gray Participants Tab across the top**
- **Type in your last name, hit Search**
- **Child's name comes up, hit green View Profile button**
- **Mid‐page, go to red Set‐up tab**
- **Fill in goal, number of laps, etc.**
- **Hit Upload Profile Picture button. You can use your own or choose a pre‐designed one from the library.**
- **Mid‐page – drop‐down menu for message template. Use the one provided.**
- **Hit Save**

**This is what your donors will see once they get on your child's page.** 

#### **Promote**

- **Next go to red Promote Tab**
- **Click on gray Easy Import tab near middle of page**
- **Grant access to your e‐mail contact list**
- **Easiest way is to type in an e‐mail in the search box**
- **Once e‐mail comes up, check the box**
- **Go back to search box and type in next name, etc.**
- **This is building your Invite List**
- **Once you're done getting e‐mails, hit green Save and Send Invitation at bottom**
- **Mid‐page, pick template under drop‐down menu.**
- **Options include one‐size fits all, family members, etc.**
- **Easiest to use pre‐formatted letters**
- **Hit green E‐mail Now button**
- **You will get a message that operation was successful**

**Send one to yourself to test this** 

### **Facebook**

- **Back to main Promote Page**
- **Between Enter E‐mails and Invite tabs is the Social Tab**
- **Click on this tab. Click on graphic to go to Facebook.**
- **You will be prompted to sign‐in to Facebook.**
- **You can put in a message or just post the preformatted Swim‐a‐thon message**

**Now you're hitting potential donors both via e‐mail and Facebook!!!!** 

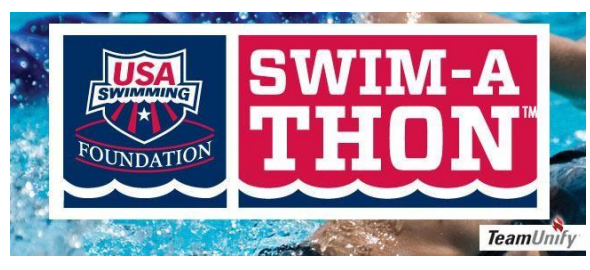

# **PROMOTE NOW!! LET'S GO CT!!**